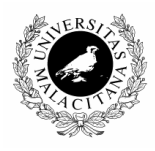

# **DOCUMENTO PARA LA EJECUCIÓN DE CONSULTAS EN UNIVERSITAS XXI - PORTAL**

**UNIVERSIDAD DE MÁLAGA ENERO 2011**

# ÍNDICE DE CONTENIDOS

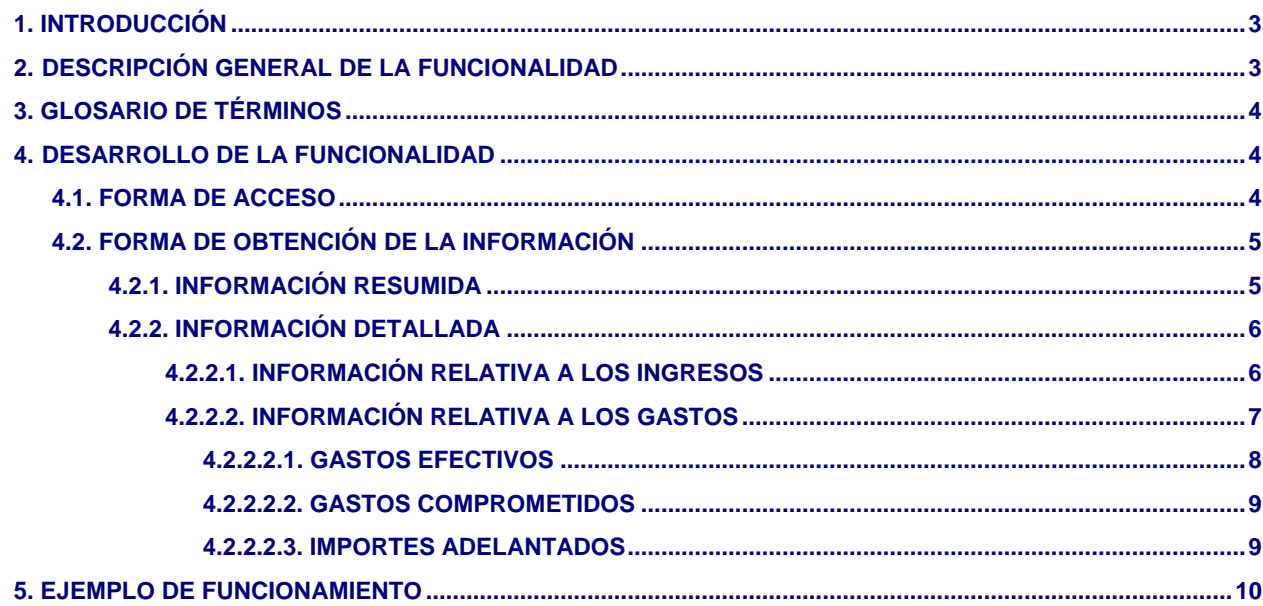

### <span id="page-2-0"></span>**1. INTRODUCCIÓN**

El objeto de este documento es cubrir las necesidades de información económica de los proyectos por parte de los investigadores de la Universidad.

Con esta funcionalidad se pretende dar al investigador la información de los importes que ha gastado y que ha ingresado en su proyecto de investigación sin los tecnicismos propios de la gestión económica que componen la ejecución presupuestaria de la Universidad.

# <span id="page-2-1"></span>**2. DESCRIPCIÓN GENERAL DE LA FUNCIONALIDAD**

La funcionalidad de forma general se basará en los siguientes flujos de información:

El profesor investigador accederá mediante una conexión Web a aquellos proyectos de investigación que se encuentren abiertos y de los que él sea responsable.

Puede darse el caso de que alguno de estos proyectos abiertos tenga ejecución en varios ejercicios, para lo cual se implementa un campo denominado Ejercicio donde a través de un desplegable aparecerán los ejercicios para los que el proyecto ha tenido ejecución presupuestaria. Por defecto aparecerá el último ejercicio. Una vez seleccionado el proyecto y el ejercicio que desee consultar se mostrará información del mismo, la cual se visualizará de la siguiente forma:

**Información Resumida**: Aparecerá información totalizada de los Ingresos, Presupuesto Dotado, Gastos, Adelantos e Importe Disponible del Proyecto. Con ello el investigador podrá conocer de forma muy ágil la situación actual en que se encuentra su proyecto.

**Información Detallada**: Consistirá en desglosar la información especificada en el punto anterior. Se dividirá en los siguientes puntos:

**Información de Ingresos y del Presupuesto Dotado**: En este epígrafe se detalla la información de los ingresos que ha obtenido el proyecto de investigación y de las dotaciones de créditos al proyecto.

**Información de Gastos**: En este epígrafe se detalla la información de los gastos en que ha incurrido el proyecto. Se subdivide en los siguientes epígrafes:

**Gastos Efectivos**: En este epígrafe aparecerán todos los Justificantes del Gasto imputados al proyecto para el ejercicio que hayamos consultado. Igualmente aparecerán aquellos documentos contables que disminuyan este gasto efectivo (reintegros y rectificaciones contables).

**Gastos Comprometidos**: En este epígrafe se detallan aquellos gastos que tienen un carácter eminentemente contable y que restan crédito disponible para gastar. A título de ejemplo se citan los importes que reservan los expedientes de gastos para acometer gastos futuros, estos importes si bien no pueden considerarse un gasto efectivo (no hay factura) si suponen un menor importe disponible para poder acometer gastos.

**Adelantos de Cajero**: En este epígrafe se detallan aquellos importes adelantados al investigador.

# <span id="page-3-0"></span>**3. GLOSARIO DE TÉRMINOS**

Los términos incluidos en el documento y que son necesarios tener en cuenta para la correcta comprensión del mismo son los siguientes:

**Justificante de Gasto**: Es el término por UNIVERSITAS XXI – ECONÓMICO para registrar los gastos en que incurre la Universidad.

**Justificante de Ingresos**: Es la figura utilizada por UNIVERSITAS XXI – ECONÓMICO para registrar los ingresos obtenidos en la Universidad.

**Documento contable**: Es la figura genérica mediante la que se realizarán la movilidad de créditos presupuestarios.

# **4. DESARROLLO DE LA FUNCIONALIDAD**

A continuación se indica la forma de acceso al informe y el funcionamiento de cada epígrafe.

### **4.1FORMA DE ACCESO**

Cada investigador accederá a la información a través del enlace: *"Seguimiento de Proyectos de Investigación"*. Al pulsar esta opción aparecerá la siguiente pantalla:

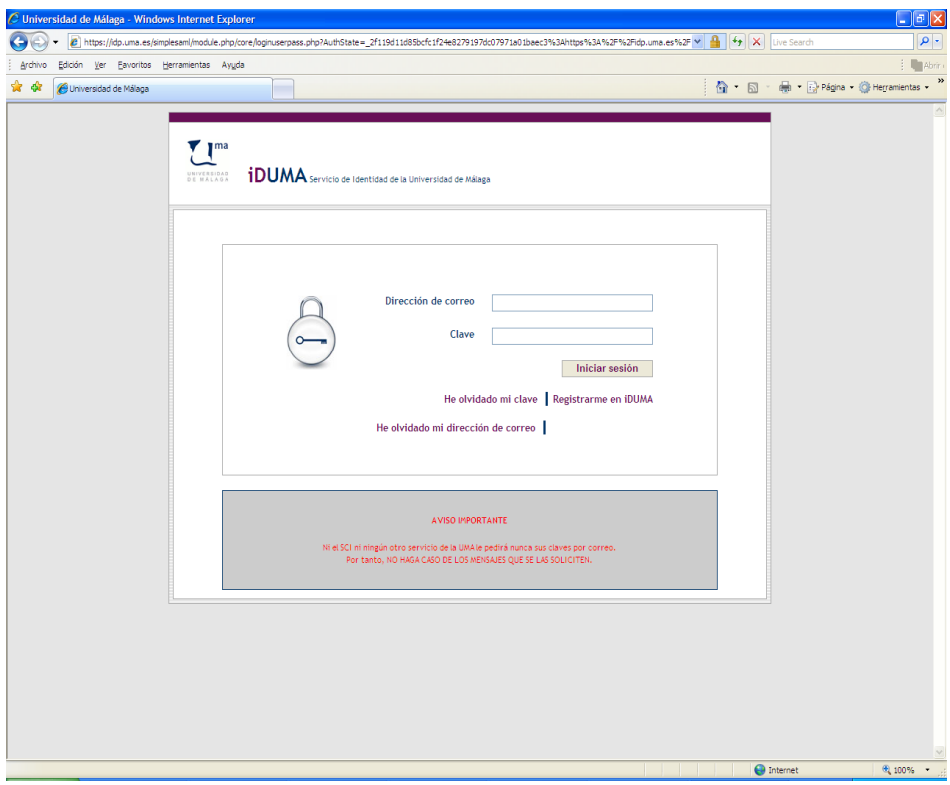

donde el usuario introducirá su dirección de correo y clave de acceso.

Al introducir dichos datos se mostrará la información económica de todos los proyectos de investigación que hayan sido dados de alta en el módulo Proyectos del sistema UNIVERSITAS XXI – ECONÓMICO, que se encuentren en estado "Abierto" y que como "profesor responsable" del mismo sea el código de NIF del investigador que está accediendo al portal.

## **4.2FORMA DE OBTENCIÓN DE LA INFORMACIÓN**

Al entrar en la consulta Web aparecerá el literal "**Proyecto**" y un desplegable donde aparecen los proyectos a los que tiene acceso, tendrá las siguientes características:

El formato será: Abreviatura – Orgánica.

**Abreviatura**: Corresponde con el campo Abreviatura registrado en la ficha General de un proyecto de Investigación.

**Orgánica**: Corresponde con el código de la orgánica registrado en el campo Orgánica de la ficha General de un proyecto de Investigación.

Al mismo nivel existirá un desplegable para que el usuario seleccione el ejercicio para el que desea obtener la información. Por defecto aparecerá la del último ejercicio abierto, aunque el usuario podrá seleccionar aquellos ejercicios en los que se ha encontrado abierto el proyecto (aquellos en los que ha tenido ejecución presupuestaria).

Una vez seleccionado el proyecto que se quiere consultar y, una vez pulsado sobre el botón **"Buscar"** aparecerá en la parte de abajo la información económica del proyecto.

### **4.2.1 INFORMACIÓN RESUMIDA**

En esta parte el sistema mostrará información totalizada obtenida a partir de la información que aparece en la parte de Información Detallada. Tendrá las siguientes columnas:

El literal de esta parte se denominará: **Información resumida**.

**Descripción**: En este campo se volcará la descripción del proyecto de investigación que se está consultando. Corresponderá con el campo "Abreviatura" registrado en la ficha General de un proyecto de investigación registrado en UNIVERSITAS XXI – ECONÓMICO.

**Ingresos**: Es un campo calculado. Corresponderá al Importe Total que figura en la parte de Información Detallada epígrafe "Ingresos" y correspondiente a la totalización de la columna "Importe Ingresos".

**Presupuesto Dotado**: Es un campo calculado. Corresponderá con la suma de los importes mostrados en la columna Importe Presupuesto Dotado del epígrafe "Ingresos".

**Gastos**: Es un campo calculado. Corresponderá al Importe Total que figura en la parte de Información Detallada en la parte de Gastos referida a los subepígrafes Gastos Efectivos y Gastos Comprometidos.

**Adelantado**: Es un campo calculado. Corresponderá al sumatorio de la columna Importe Total que figura en el epígrafe Gastos en el subepígrafe Importe Adelantado.

**Disponible**: Es un campo calculado. Corresponderá a la ecuación: Presupuesto Dotado – Gastos – Adelantado.

# **4.2.2. INFORMACIÓN DETALLADA**

La información que mostrará el sistema será la registrada en UNIVERSITAS XXI – ECONÓMICO, por lo que dependerá del correcto registro y tramitación en el mismo la información que se muestre al investigador.

En todo caso la información hará referencia al ejercicio que previamente haya seleccionado el usuario en el menú desplegable.

La información detallada tiene dos grandes bloques:

Información relativa a los Ingresos y Presupuesto Dotado del proyecto.

**Información relativa a los Gastos del proyecto**. Se subdividirá a su vez en los siguientes epígrafes:

**Gastos efectivos**: Serán los que provengan de Justificantes del Gasto (facturas).

**Gastos comprometidos**: Serán los que provengan de Expedientes de Reserva de Crédito.

**Importe Adelantado**: Corresponderá a la información de adelantos de cajero registrados en el sistema.

A continuación se detalla cada uno de estos puntos:

## **4.2.2.1 INFORMACIÓN RELATIVA A LOS INGRESOS**

La información relativa a los ingresos y presupuesto dotado de un proyecto de investigación puede deberse a las siguientes causas:

Ingresos recibidos de entes externos.

Remanente incorporado del ejercicio anterior.

A continuación se detallan los campos que contendrá el informe y la forma en que se cumplimentará:

### **Organismo**:

En el caso de que se trate de un Justificante de Ingreso aparecerá la descripción del tercero del Justificante de Ingresos, si la tiene, en caso contrario aparecerá en blanco.

En el caso de que se trate de un Documento Contable aparecerá la descripción del tercero.

### **Número Ingreso o Documento Contable**:

En el caso de que se trate de un Justificante de Ingreso aparecerá el número de Justificante de Ingreso registrado en UNIVERSITAS XXI – ECONÓMICO.

En el caso de que se trate de un Documento Contable aparecerá el número de Documento Contable registrado en UNIVERSITAS XXI – ECONÓMICO.

### **Descripción**:

En el caso de que se trate de un Justificante de Ingresos aparecerá la descripción registrada en el campo Descripción del mismo.

En el caso de que se trate de un Documento Contable aparecerá lo registrado en el campo Texto Libre.

### **Fecha Emisión**:

En el caso de que se trate de un Justificante de Ingresos aparecerá la fecha de emisión registrada en dicho campo en la ficha General del propio justificante.

En el caso de que se trate de un Documento Contable se mostrará la fecha de asiento.

**Presupuesto Dotado**. En esta columna se recogerán los importes de todos los documento contables asentados en el ejercicio seleccionado, que afecten a la movilidad del crédito presupuestario.

**Importe Ingresos Proyecto**: En este epígrafe se recogen los importes imputados al Justificante de Ingresos o Documento contable y en cuya aplicación presupuestaria (o de descuento según proceda) se encuentra la orgánica del proyecto.

#### **IVA Repercutido**:

El importe que se volcará será el importe que aparece en la ficha Económico en la casilla Importe IVA.

**Importe Cobrado Proyecto**: En esta columna aparecerá el importe cobrado del proyecto; es decir, tendrán en cuenta para su cálculo el importe correspondiente a la parte de los impuestos.

**Fecha último Cobro**: En este caso se pueden producir diferentes casuísticas:

En el caso de que se trate de Documentos Contables esta fecha aparecerá en blanco.

En el caso de que se trate de Justificantes de Ingreso se incluirá la fecha del último cobro registrado. A este respecto pueden ocurrir las siguientes posibilidades:

Que el Justificante de Ingresos no tenga ningún cobro: En este caso la fecha de cobro aparecerá en blanco.

Que el Justificante de Ingresos tenga asociado un único cobro ya sea total o parcial. En este caso se volcará la fecha de cobro registrado en el mismo.

Que el Justificante de Ingresos tenga asociado más de un cobro (serán cobros parciales). En este caso aparecerá la fecha del último cobro (es decir, del cobro con fecha más reciente) registrado en el justificante de ingresos.

# **4.2.2.2. INFORMACIÓN RELATIVA A LOS GASTOS**

En este apartado figurará el detalle de los gastos asociados al proyecto. La filosofía del informe se basa en el objetivo de mostrar aquella información que ha disminuido el saldo disponible del proyecto. Este saldo disponible se modifica por 2 vías: Justificantes de Gasto y Expedientes de gasto.

Partiendo de lo anterior y de que al investigador lo que proporciona mayor información es la factura (Justificante de Gasto) se incluyen todos los Justificantes de Gasto y los Expedientes (pero únicamente por el saldo que no está incluido en los Justificantes de Gasto).

Hay que aclarar que la información recogida en el apartado de Gastos Comprometidos no detallará el contenido exacto de la misma (sólo aparecerá el saldo del expediente) ya que para que figure toda la información existen en UNIVERSITAS XXI – ECONÓMICO consultas e informes que obtienen esta información. Además se trata de información eminentemente contable que posiblemente el investigador desconozca su significado exacto. El objetivo último de esta funcionalidad es facilitar al investigador una herramienta sencilla para consultar los saldos disponibles de sus proyectos.

# **4.2.2.2.1 GASTOS EFECTIVOS**

El concepto de gasto efectivo se refiere a aquellos gastos realizados en el proyecto y de los cuales se ha recibido la correspondiente factura y se ha registrado en UNIVERSITAS XXI – ECONÓMICO a través de la figura del Justificante de Gasto. También aparecerán aquellos documentos contables que vengan a reducir el importe gastado, estos documentos contables se referirán a documentos de rectificaciones de operaciones pagadas o bien reintegros.

Respecto a los campos a mostrar en el informe serán los siguientes:

**Proveedor**: Aparecerá la información de la descripción del proveedor:

En el caso de los Justificantes de Gasto aparecerá el campo con la descripción del NIF del tercero.

En el caso de los Documentos Contables aparecerá el campo con la descripción del NIF del tercero.

#### **Nº Factura**:

En el caso de los Justificantes de Gasto aparecerá el campo Número Justificante/ Factura registrado en la ficha General del Justificante de Gasto.

En el caso de los Documentos Contables este campo aparecerá en blanco.

#### **Descripción**:

En el caso de los Justificantes de Gasto aparecerá el campo Descripción, registrado en la ficha General del Justificante de Gasto.

En el caso de los Documentos Contables aparecerá el campo Texto Libre, registrado en la ficha Contables de un Documento Contable.

#### **Fecha de registro**.

En el caso de los justificantes del gasto este dato se mostrará el campo Fecha de Registro, situado en la ficha Administrativo del justificante de gasto.

En el caso de los documentos contables no existe una fecha de registro por tanto se mostrará la Fecha de Asiento situada en la ficha Contables del documento contable.

#### **Fecha emisión**:

En el caso de los Justificantes de Gasto aparecerá el campo Fecha Emisión, registrado en la ficha General del Justificante de Gasto.

En el caso de los Documentos Contables aparecerá el campo Fecha Gasto, registrado en la ficha General de un Documento Contable. En los documentos contables de reintegro este campo no se cumplimenta con lo que aparecerá en blanco.

#### **IVA Soportado**:

El importe que se volcará será el importe que aparece en la ficha Económico en la casilla IVA deducible.

**Importe Gastos**: En este epígrafe se recogen los importes imputados al proyecto.

#### **Fecha de pago**:

En el caso de los Justificantes de Gasto: Aparecerá la fecha de pago del justificante de gasto. Si no se encuentra pagado aparecerá en blanco.

En el caso de los Documentos Contables: Aparecerá la fecha de pago del documento contable si es que se encuentra pagado, en caso contrario aparecerá en blanco.

Como criterio de ordenación el sistema ordenará por Fecha de Registro, de más reciente a la actual a menos.

### **4.2.2.2.2. GASTOS COMPROMETIDOS**

El concepto de gasto comprometido es un concepto más contable que el anterior. Son importes que han disminuido el crédito disponible pero que no se encuentran recogidos en un justificante de gasto. Estos gastos comprometidos se calculan como saldo del expediente.

Las entidades que aparecerán en esta parte del informe son las siguientes:

Expedientes que contengan la orgánica del proyecto para el que se está consultando. Se incluyen para recoger el importe de la reserva de crédito que no se ha recogido en los Justificantes de Gasto (saldo del expediente que aún no se ha recogido en facturas).

Respecto a los campos a mostrar en el informe serán los siguientes:

**Número de Expediente**: Aparecerá el número de expediente asignado por UNIVERSITAS XXI – ECONÓMICO.

**Descripción**: Se mostrará el texto que aparece en el campo Descripción de un Expediente (módulo Documenta).

**Fecha de registro**. Se mostrará la fecha de Asiento de los expedientes mostrados

Como criterio de ordenación el sistema ordenará esta parte del informe por la columna Fecha de Registro. Aparecerán en primer lugar los expedientes más a menos recientes.

### **4.2.2.2.3 IMPORTES ADELANTADOS**

El objetivo de esta información es mostrar la información del saldo de los adelantos de cajero que se asocien al proyecto.

Sólo aparecerán aquellos Adelantos de Cajero que se asocien al proyecto y que se encuentren Abiertos.

Respecto a los campos a mostrar en el informe serán los siguientes:

**Número Adelanto**: Aparecerá el número de adelanto asignado por UNIVERSITAS XXI – ECONÓMICO.

**Descripción**: Aparecerá la descripción del adelanto registrada.

**Tercero**: Aparecerá el campo con la descripción del NIF del tercero a la que se ha realizado el adelanto

**Fecha**: Aparecerá la fecha del día en que se realiza el pago del adelanto.

**Saldo**: Aparecerá el saldo del Adelanto.

Como criterio de ordenación aparecerá en función del campo Fecha. Aparecerá de más a menos reciente según la fecha indicada.

# **5. EJEMPLO DE FUNCIONAMIENTO.**

En este punto se muestra un ejemplo de cómo aparecería un Proyecto en el informe generado en UNIVERSITAS XXI – PORTAL, así como la disposición de los elementos en la pantalla.

Proyecto: Proyecto XXXX

Ejercicio: 2009

### **Información resumida**

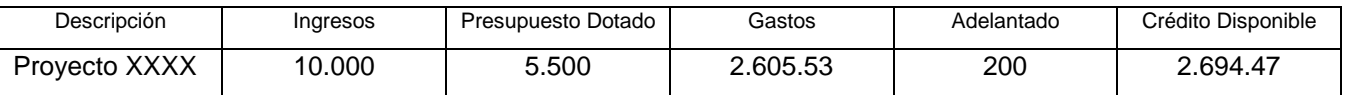

#### **Ingresos y Presupuesto Dotado**

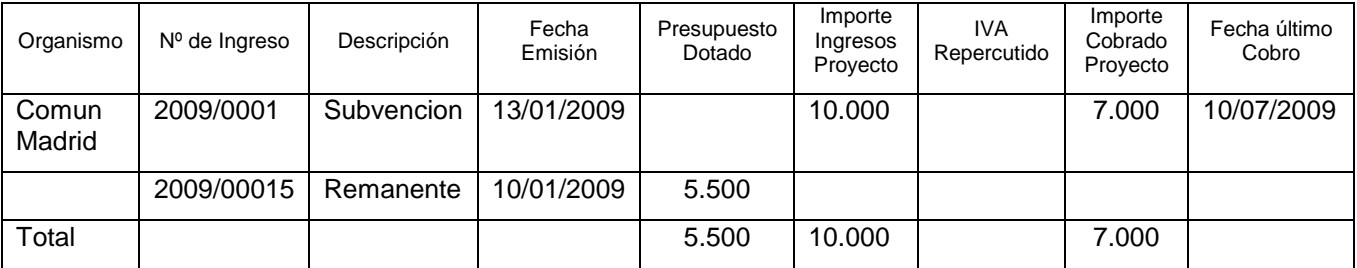

#### **Gastos**

### **Gastos efectivos**

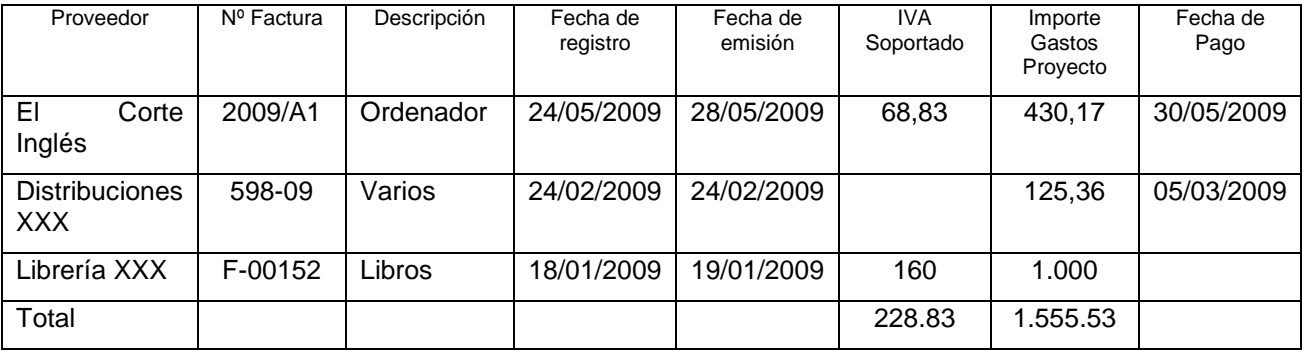

#### **Gastos Comprometidos**

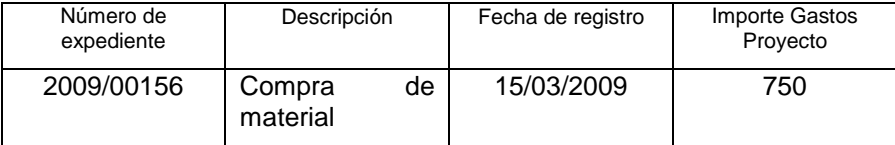

### **Importes adelantados**

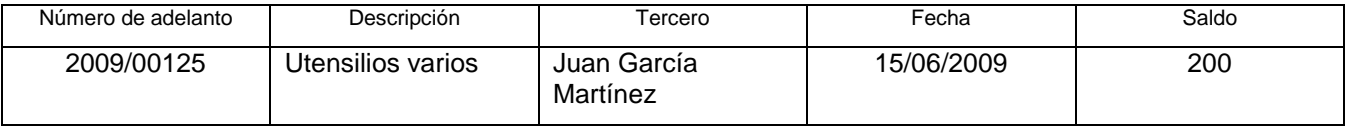